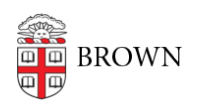

[Knowledgebase](https://ithelp.brown.edu/kb) > [Phones & Conferencing](https://ithelp.brown.edu/kb/phones-conferencing) > [Zoom Web Conferencing](https://ithelp.brown.edu/kb/zoom-web-conferencing) > [Zoom for Teaching](https://ithelp.brown.edu/kb/zoom-for-teaching-and-learning) [and Learning](https://ithelp.brown.edu/kb/zoom-for-teaching-and-learning) > [Troubleshooting Zoom Login Errors within Canvas](https://ithelp.brown.edu/kb/articles/troubleshooting-zoom-login-errors-within-canvas)

## Troubleshooting Zoom Login Errors within Canvas

TJ Kalaitzidis - 2020-03-16 - [Comments \(0\)](#page--1-0) - [Zoom for Teaching and Learning](https://ithelp.brown.edu/kb/zoom-for-teaching-and-learning)

To use Zoom within Canvas, instructors and TAs MUST be logged into Zoom using their Brown account SSO. If you encounter an error accessing Zoom, or if you try to add TAs to a meeting but receive an error, make sure that you and your TAs…

- 1. Quit the Zoom application.
- 2. Visit [brown.zoom.us](http://brown.zoom.us) and log in with your Brown credentials
- 3. Go to your Brown email and open the message sent from Zoom
- 4. Follow the prompts for your new Brown Zoom account
- 5. [Open Zoom and sign in with SSO](https://ithelp.brown.edu/kb/articles/get-started-with-zoom-web-conferencing#computer)